# 馬偕醫學院招生報名系統使用說明手冊

馬偕醫學院招生報名系統網址: https://exam.mmc.edu.tw/

## 目錄

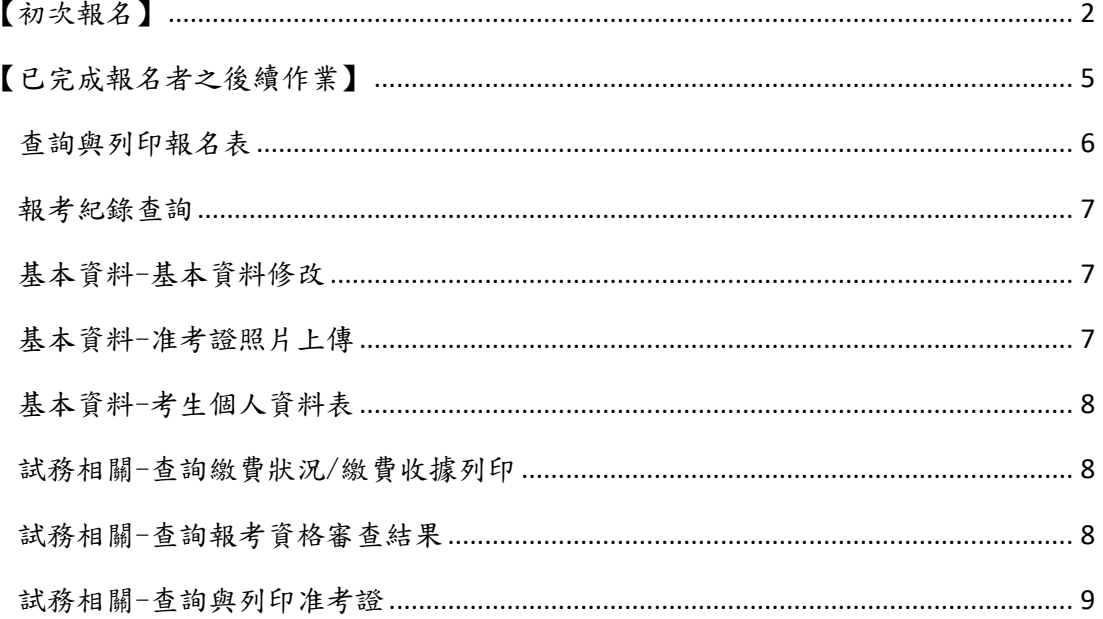

<span id="page-1-0"></span>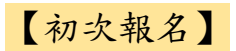

(一)進入本校招生報名首頁

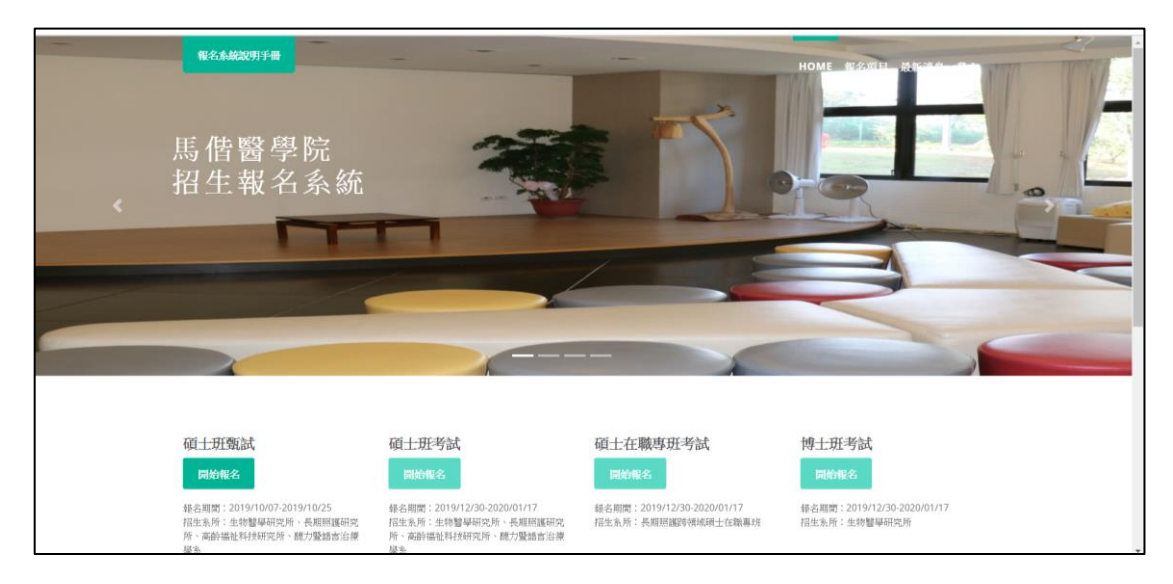

(二)依據報名項目,點選綠色框框「開始報名」

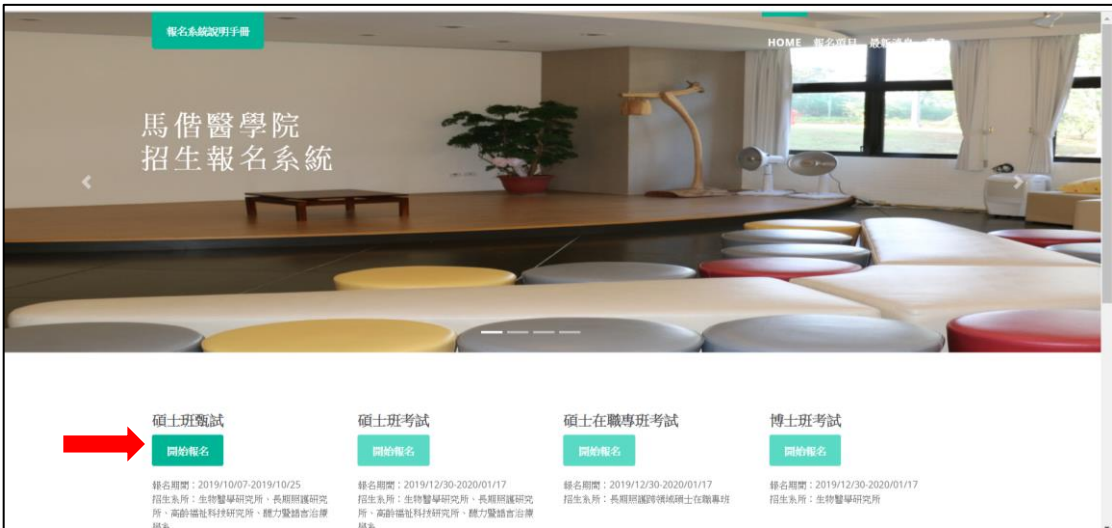

(三)首次報名本校考試的考生,請依據左邊視窗說明,點選「初次報名」;若先 前曾報考過本校任一項目考試者,請依據說明,於右邊視窗中輸入身分證 號、密碼登入。

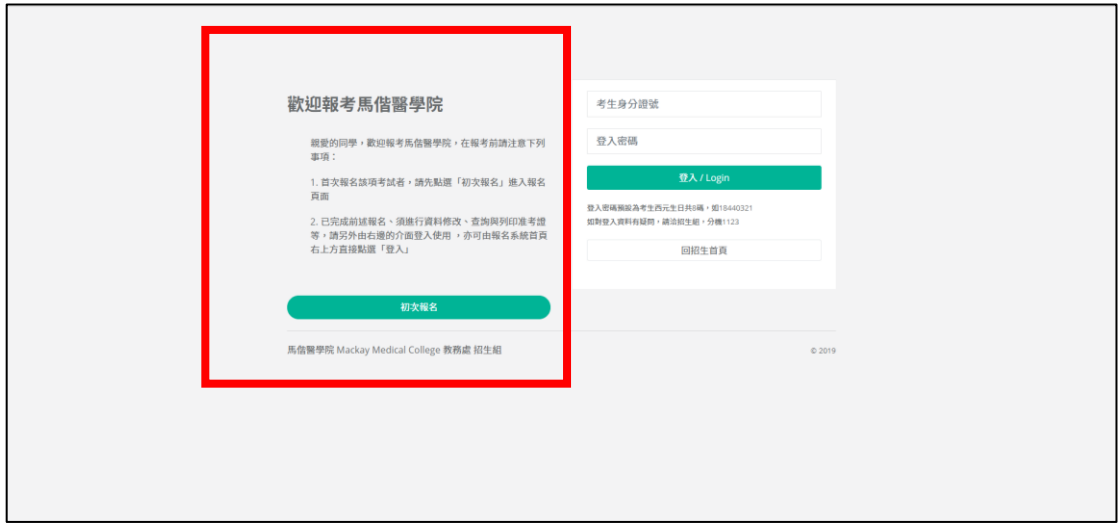

## (四)將「報名項目重點提示、個資重要權益說明」瀏覽確認後,點選「我同 意,開始報名」

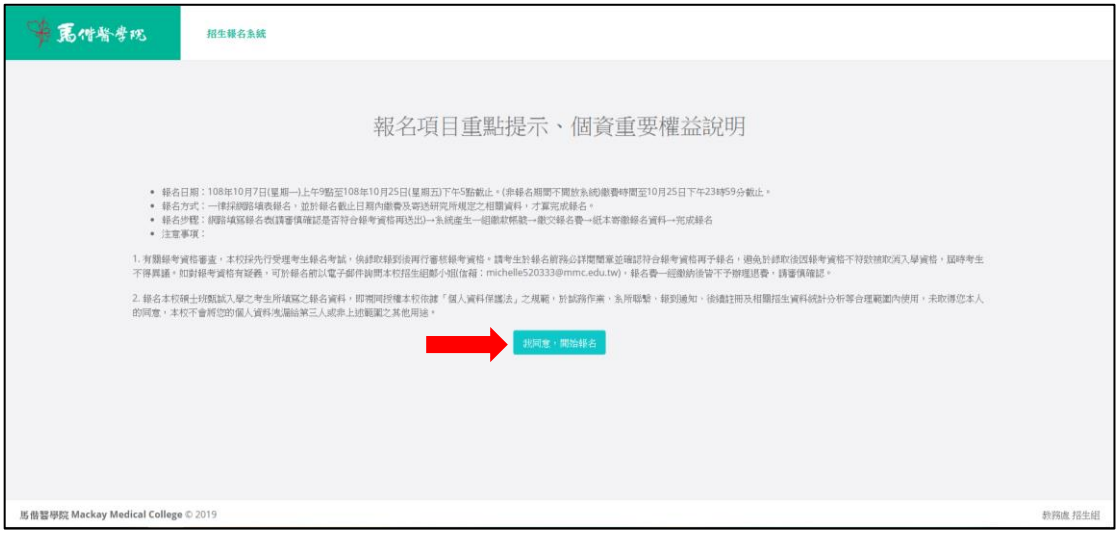

(五)進入報考資格審核頁面,本系統將依據您所選擇的學制或資格,而接續出 現不同的畫面。請在點選學制後,點選「繼續」,以進入下一步驟。

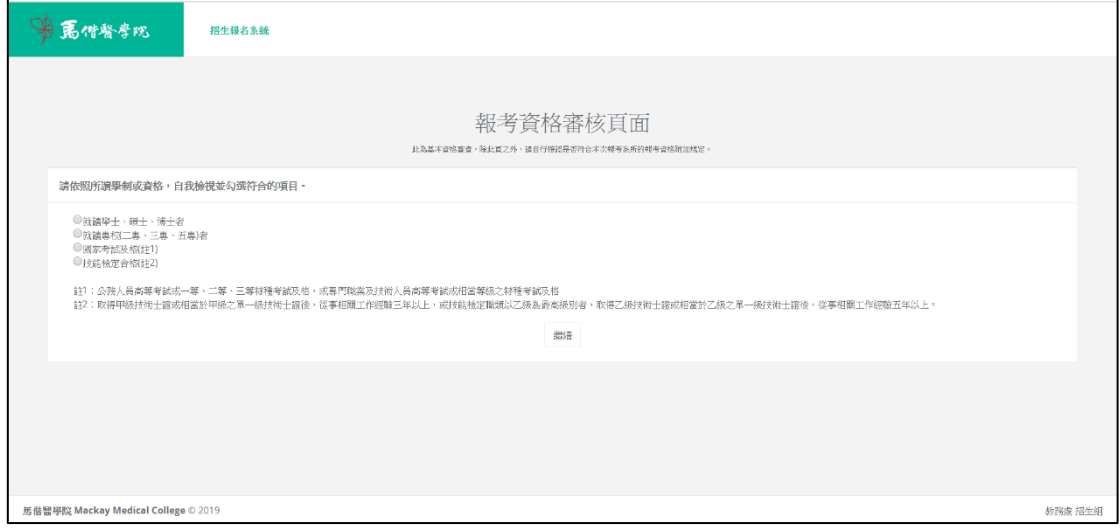

(六)若系統顯示如下<圖 1>資格審核完成,代表已完成資格審核,點選「確認 送出」即可繼續填寫報考資料。

※注意!此系統的報考資格審核僅是協助考生進行初步自我評估,通過並不代表

資格確實已通過,考生仍須檢送相關紙本資格審核資料、連同報名資料寄送,本 校將再行審核,考生可自行於報名系統中查詢審核結果。

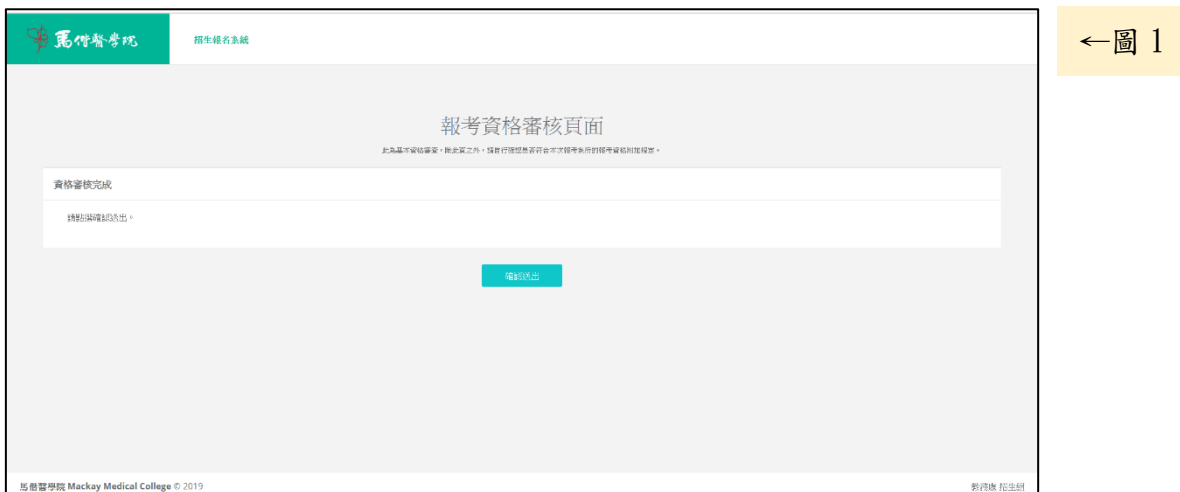

 若系統顯示如下<圖 2>資格審查不通過,代表您的初步檢核是不符合該項考 試資格的,本校無法受理您的報名。如有其他疑問,請 mail 至網頁指定信箱– 本校教務處招生組信箱:[michelle520333@mmc.edu.tw](mailto:michelle520333@mmc.edu.tw) 詢問。

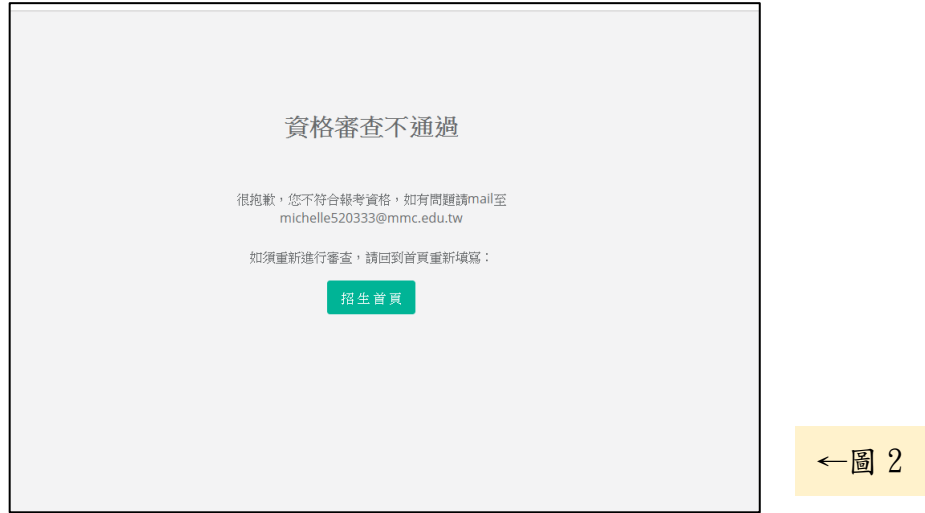

(七)填寫報考資料:請依照各項欄位填入資料,須注意事項:

1. 系統的電話號碼規定為 $\{2\pm 3\}$  -  $\{3\pm 4\}$  -  $\{3\pm 4\}$ ,若只有

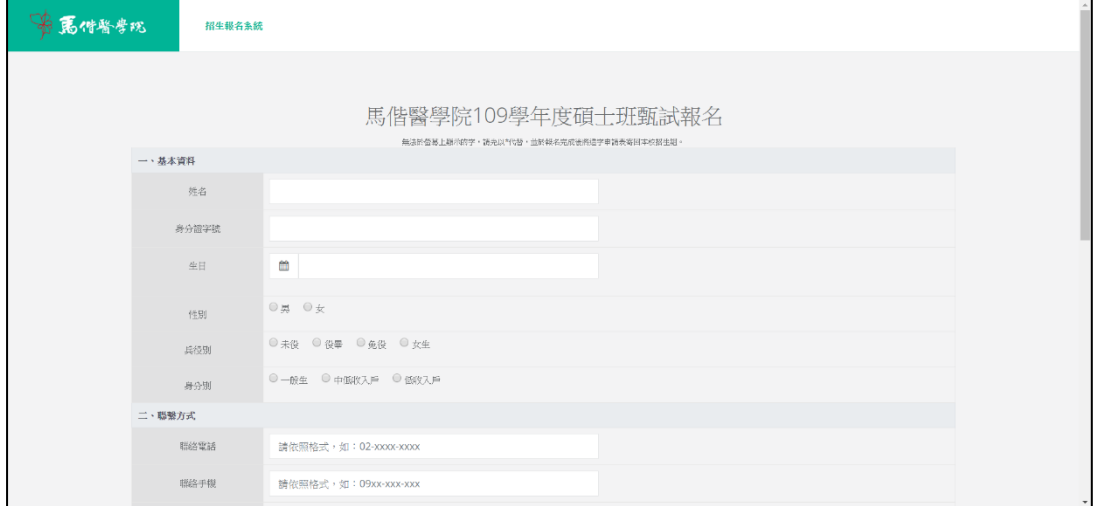

4

 $3$ 碼就只需輸入 $3$ 碼,不須填入「X」,但不能低於最低的碼數或高於最高 碼數。

- 2. 姓名、身分證字號、性別、兵役別、身分別及畢肄業學校/學系等資料是 填畢無法再自行修改的,如須修改,須來電招生組(02)2636-0303 分機 1123 或 mail 至 [michelle520333@mmc.edu.tw;](mailto:michelle520333@mmc.edu.tw)其餘資料可再自行至系統 修改,修改方式請見第 5-7 頁說明。
- (八)完成報名,請記得依據繳費 帳號進行繳費及寄出紙本 報考(審查)資料。

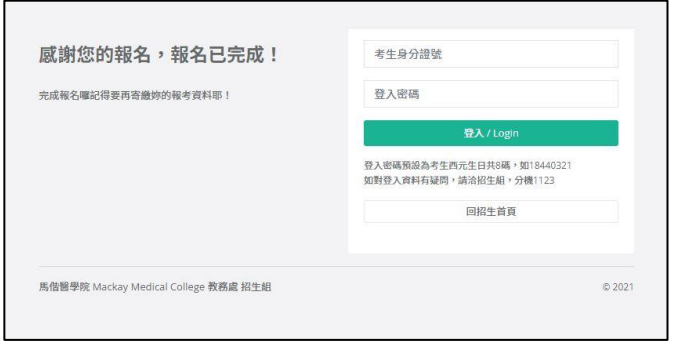

## <span id="page-4-0"></span>【已完成報名者之後續作業】

進入本校招生報名首頁

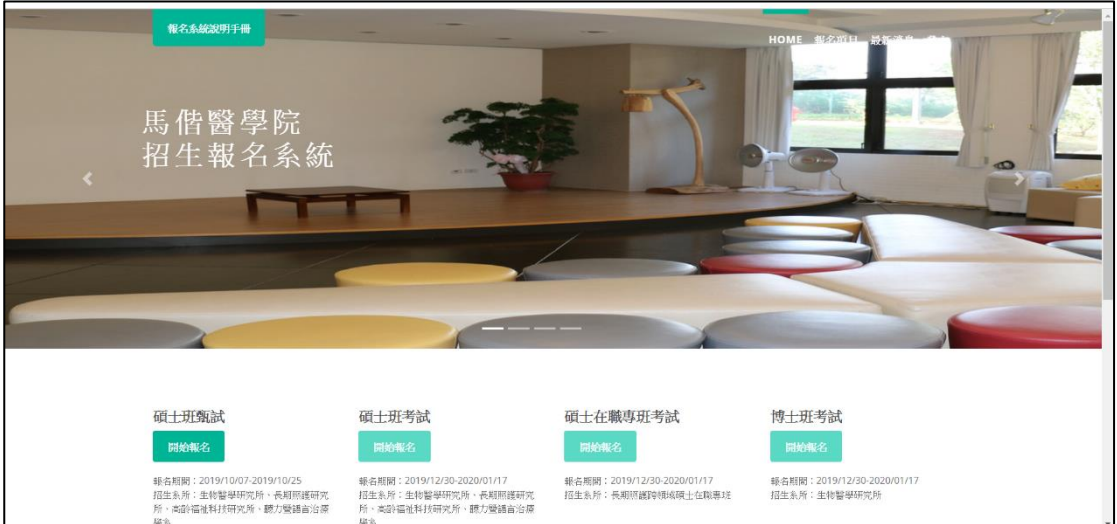

依據報名項目,點選綠色框框「開始報名」,或是由右上方的「登入」進入

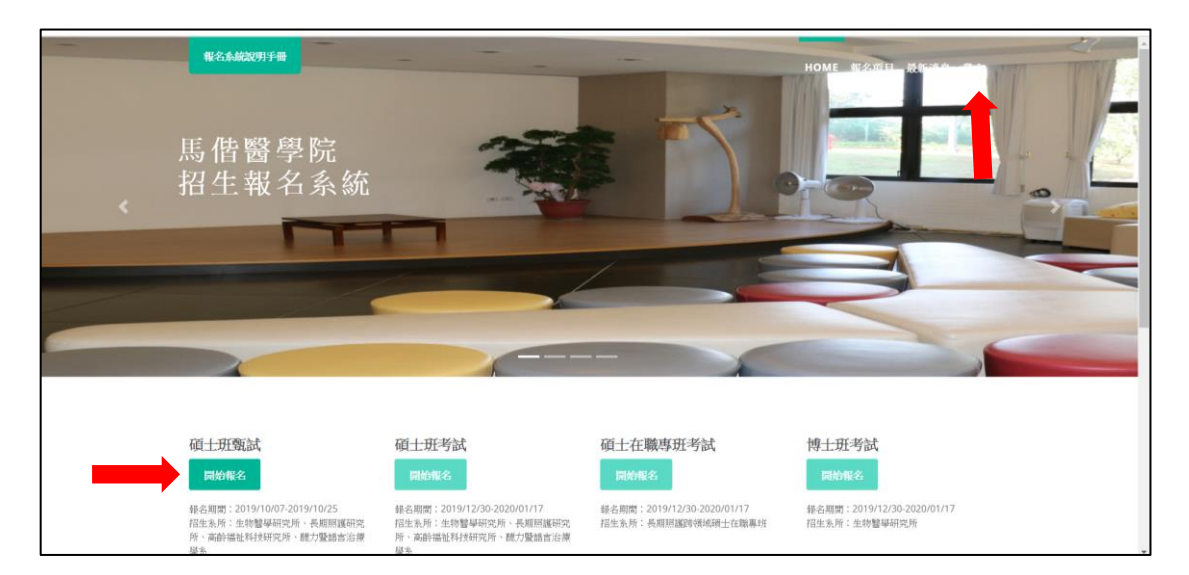

#### 依據考生的身分證號、生日(西元年月日共 8 碼)登入使用。

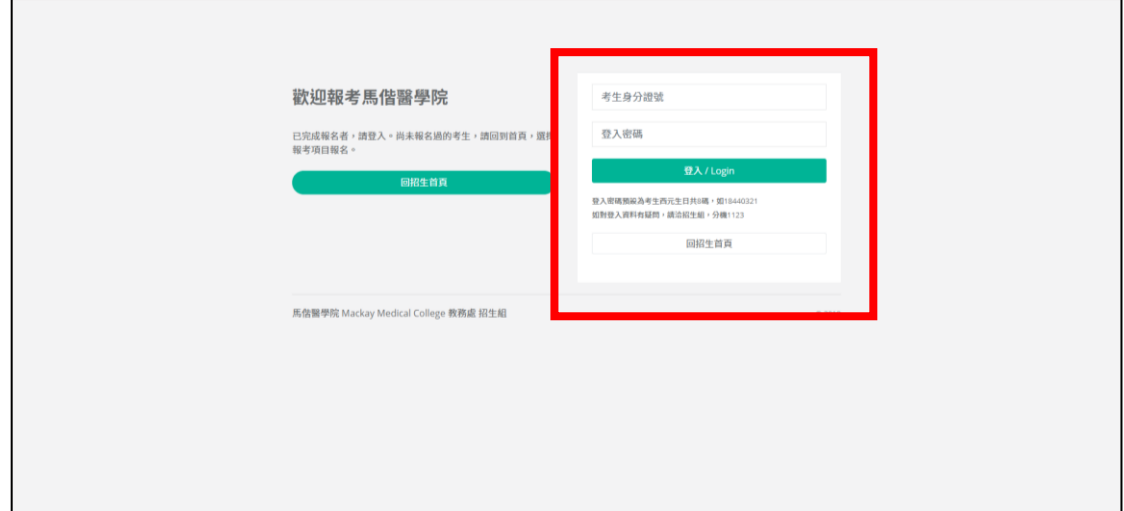

#### <span id="page-5-0"></span>查詢與列印報名表

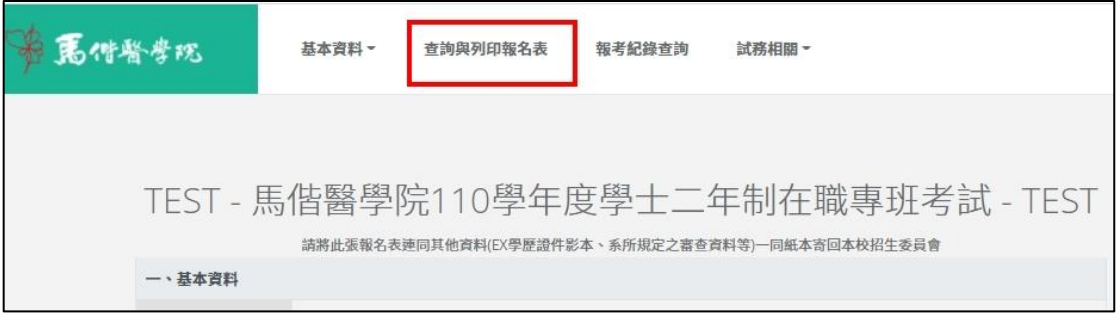

請將此張報名表列印後,連同其他資料(EX 學歷證件影本、系所規定之審查資料 等)一同紙本寄回本校招生委員會

<span id="page-6-0"></span>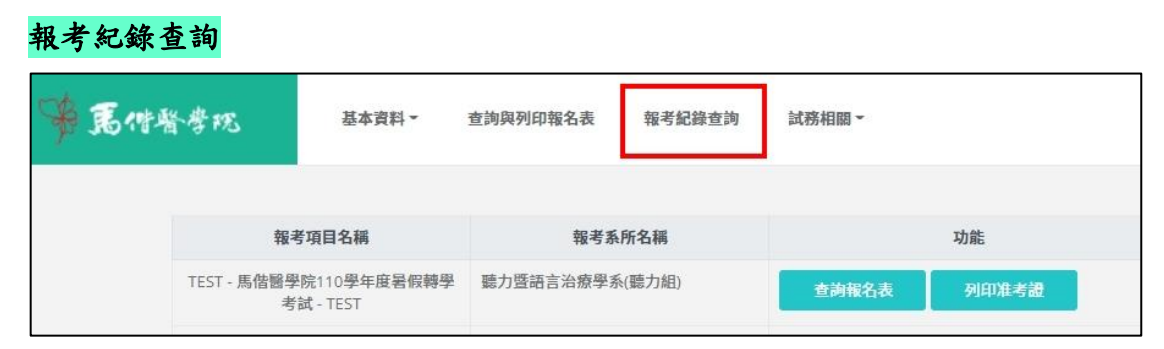

可查詢您曾經在本校報考的所有考試項目相關資訊,並可列印報名表、准考證。

### <span id="page-6-1"></span>基本資料-基本資料修改

可提供考生自行修改基本資料(例如:生日、連絡電話/手機、戶籍/聯絡地址、 電子信箱等),修改完畢請務必點選「確認修改」,資料才會更新。

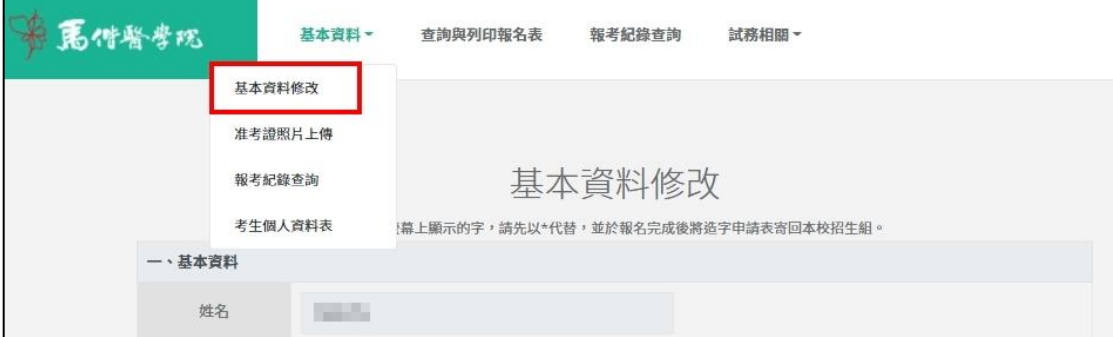

### <span id="page-6-2"></span>基本資料-准考證照片上傳

請依照網頁指示之步驟進行照片上傳,照片若出現在網頁上,即代表上傳成 功。本照片可不限次數上傳,並以最後一次上傳之照片為準。

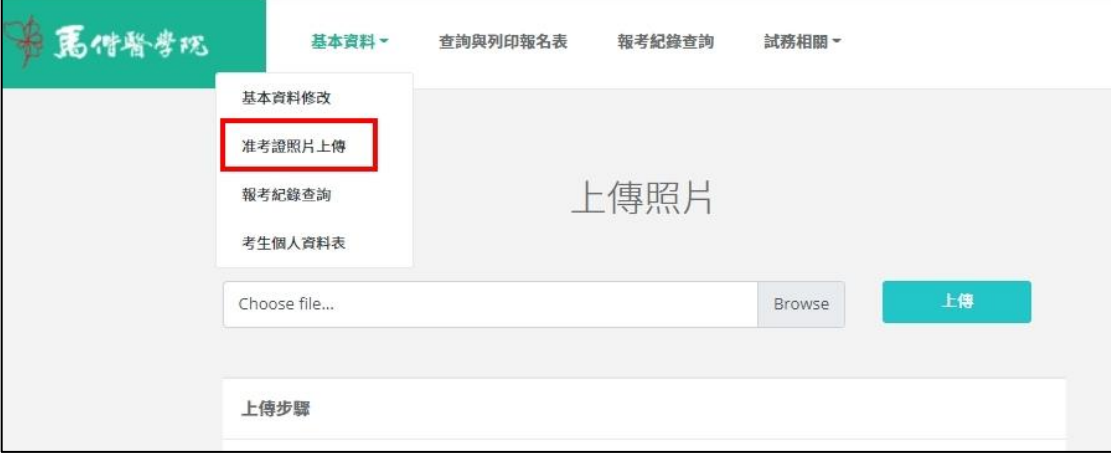

<span id="page-7-0"></span>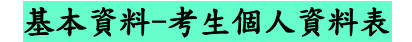

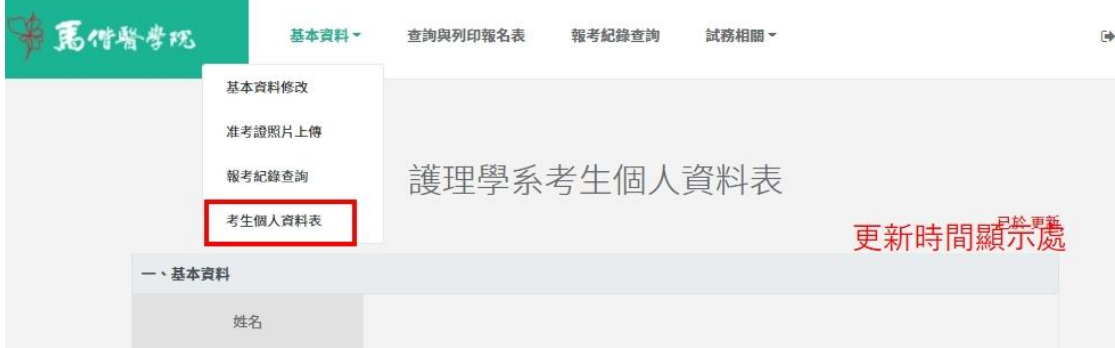

此處可填寫報考學系規定之考生個人資料表,填寫完成記得點選「確認修改/完 成送出」。本表在報名時間開放內皆可自由修改,本校將以開放時間結束後下載 最終檔案。

#### <span id="page-7-1"></span>試務相關-查詢繳費狀況/繳費收據列印

考生可自行查詢繳費帳號、金額,在完成繳費後,亦可查詢繳費情形,並列印收 據(不須寄繳回學校,請自行留存即可)。

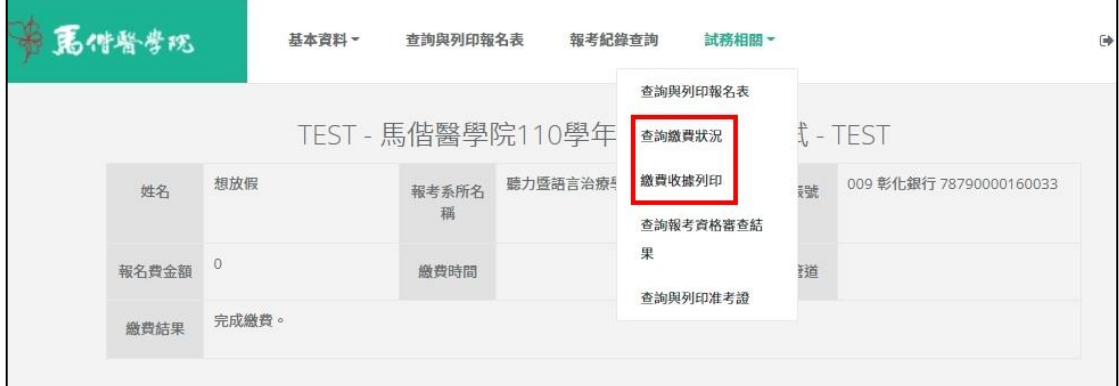

#### <span id="page-7-2"></span>試務相關-查詢報考資格審查結果

考生可於本校招生簡章所訂之「公告報考資格審核通過者名單」開放日後,自 行登入系統查詢審查結果。

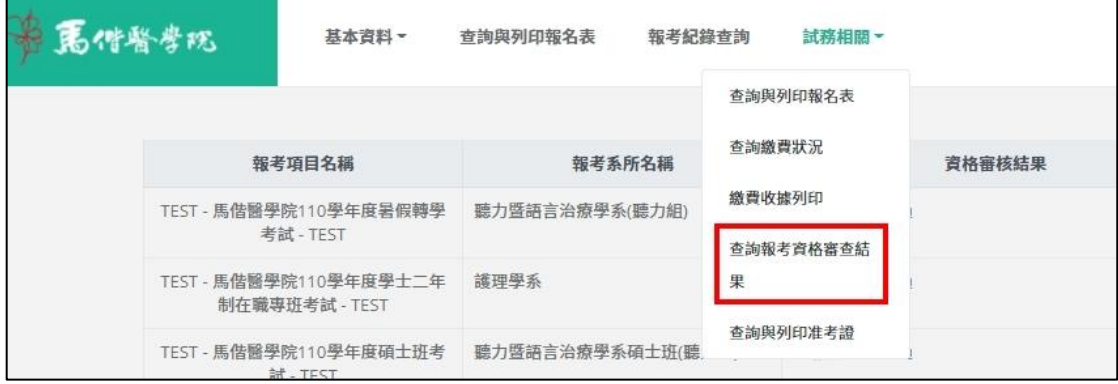

#### <span id="page-8-0"></span>試務相關-查詢與列印准考證

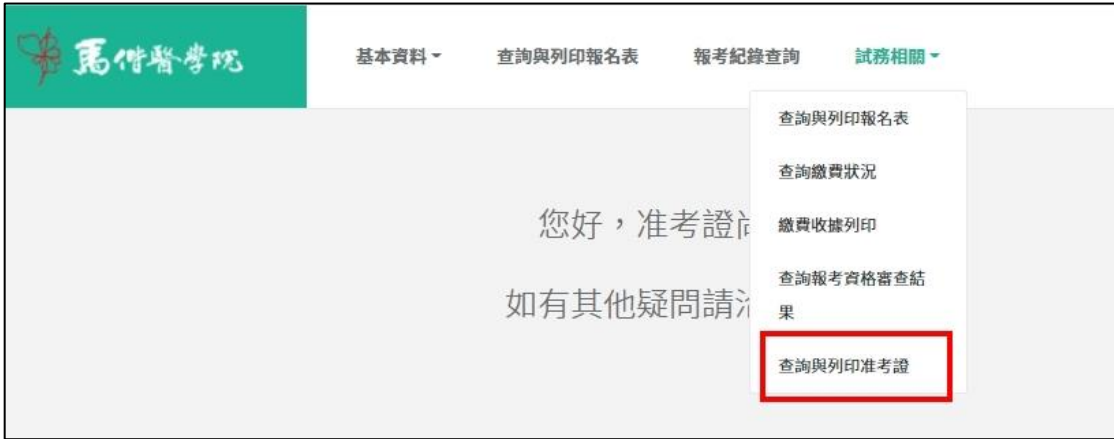

考生可於本校招生簡章所訂之「准考證列印」開放日後,自行登入系統查詢與 列印准考證。